## **Quick Reference for SharePoint Owners**

## *Maintain Members*

To add new members to the SharePoint site:

- 1. Navigate to your committee's site homepage.
- 2. Select the settings/gear icon (upper right).
- 3. Select Site Settings.
- 4. From the list of choices under Users and Permissions, select Site Permissions.
- 5. Select the group for the committee members (committee name members), and a list of current members will display.

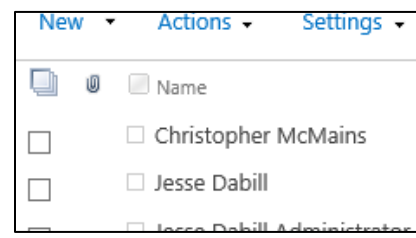

- 6. Select the New option and choose Add Users/Add Users to this group.
- 7. Enter the name or email of the employee you need to add.
- 8. Select "Show Options" and check the box to send an email notification or uncheck the box to add without notifying the employee.
- 9. Select Share.

To remove members from the SharePoint site:

- 1. Navigate to your committee's site homepage.
- 2. Select the settings/gear icon (upper right).
- 3. Select Site Settings.
- 4. From the list of choices under Users and Permissions, select Site Permissions.
- 5. Select the group for the committee members (committee name members), and a list of current members will display.
- 6. Select the check box next to the members name whom you need to remove
- 7. Select the Actions dropdown, and choose Remove Users from Group/Remove selected users from this SharePoint group, then select Ok.

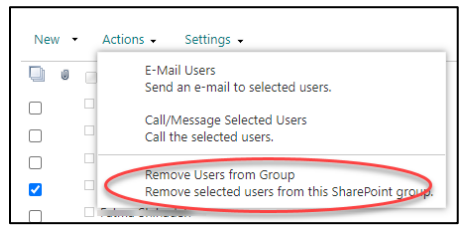

## *Customize the Site*

To add a web part to the site:

- 1. Navigate to the committee site homepage
- 2. Select the Page Tab, then choose Edit

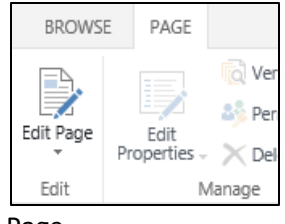

Page.

- 3. Select Add a Web Part in the desired column, then select the web part
- 4. Select Add
- 5. When all added web parts are complete, select Stop Editing in the top left.

To remove a Web Part:

- 1. Navigate to the committee site homepage
- 2. Select the Page Tab, then choose Edit Page.

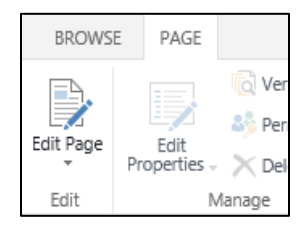

- 3. Select the Web Part in the desired column, then select delete/trash can icon
- 4. Re-publish the page

You have the option of adding, deleting, editing or reordering your side navigation links for the site.

To add a link:

- 1. Select Edit Links
- 2. Select the "+ Link" option in the side navigation
- 3. In the new window include the text for the link and the url address, then select OK.

To edit a link to update the displayed text or the location that the link directs to:

- 1. Select Edit Links
- 2. Select the link icon or type over the displayed text
- 3. Select Save

To remove a link:

- 1. Select Edit links
- 2. Select the x next to the link to delete

To reorder a link:

- 1. Select Edit links
- 2. Select and drag and drop the link to a new location